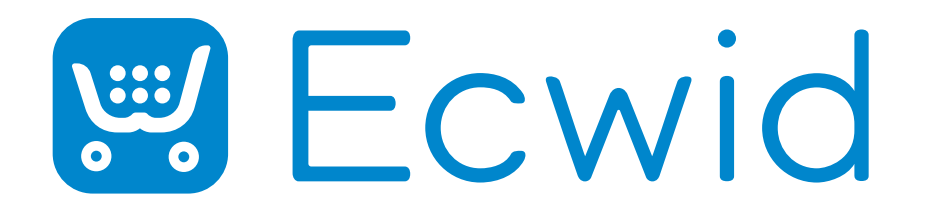

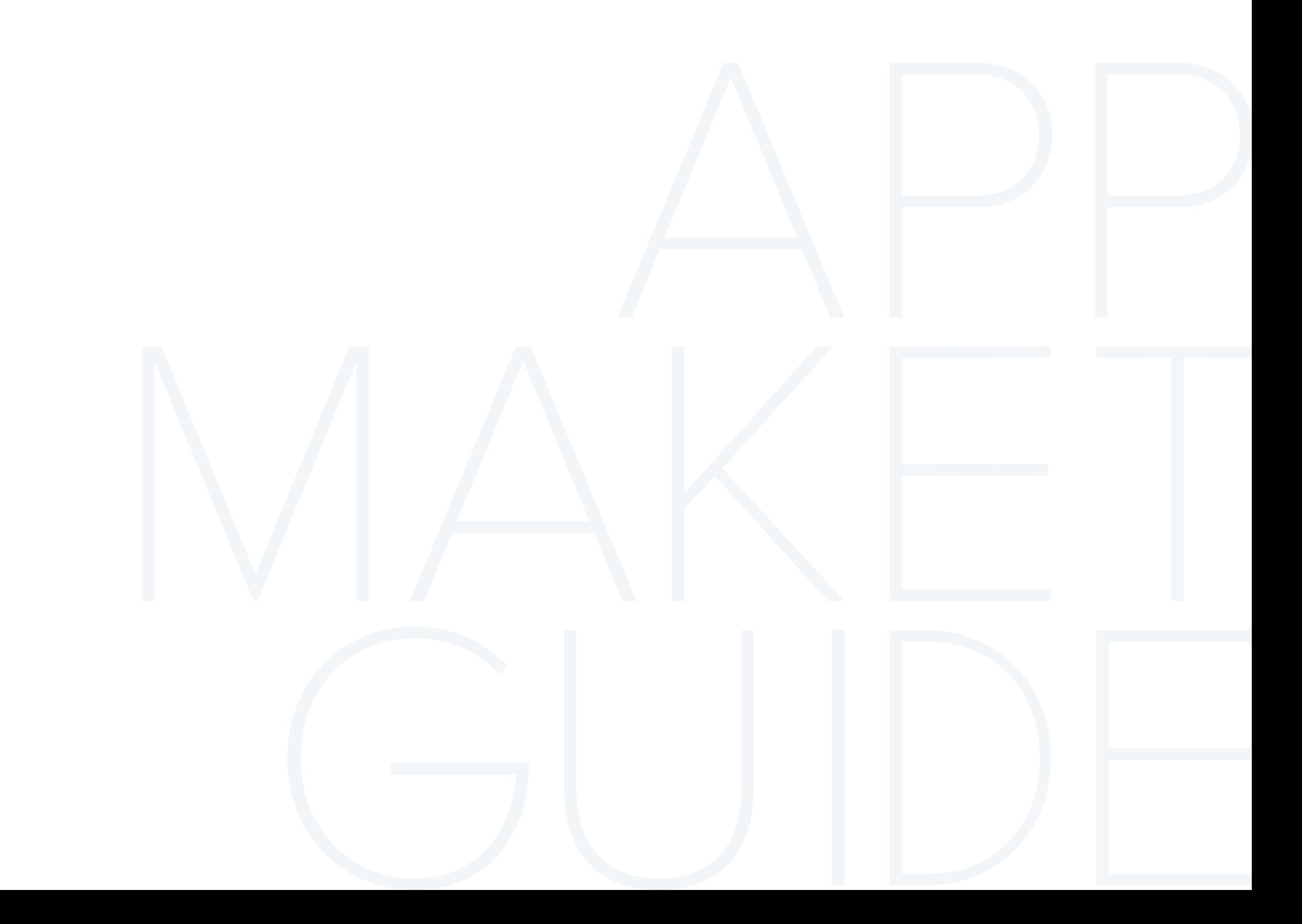

### **Introduction**

The Ecwid App Market requires app icons to have a similar design style. Use this guide to create an attractive icon for your application.

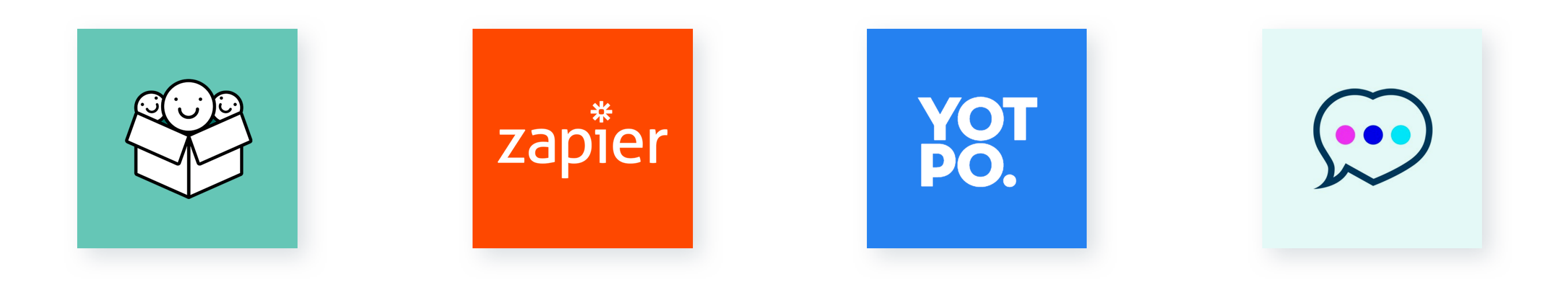

#### **Icon templates**

#### **Color**

We suggest using the color palettes on the right to make the app icon colorful and attractive.

The icon templates define the shape and size you must follow when creating or adapting existing icons for the Ecwid App Market.

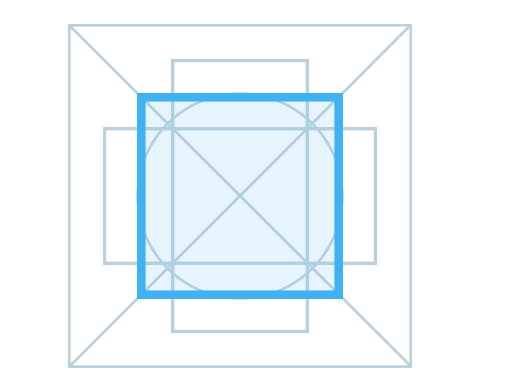

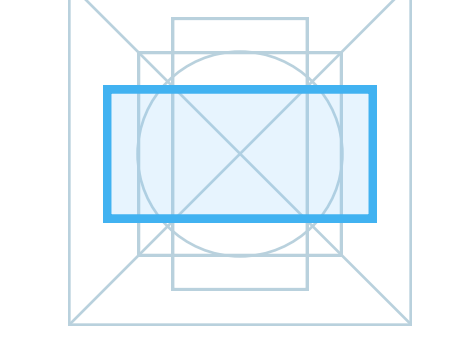

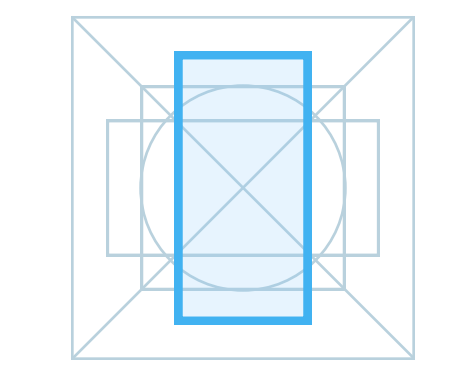

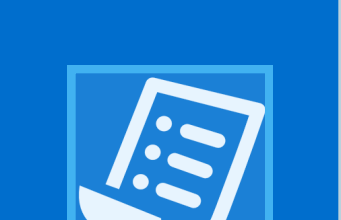

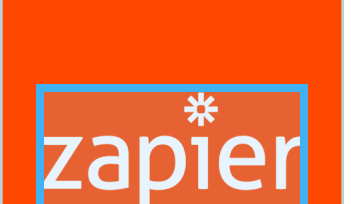

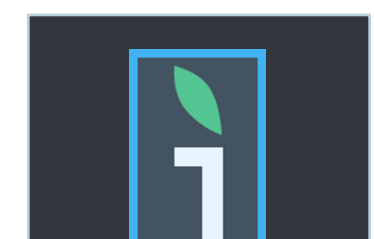

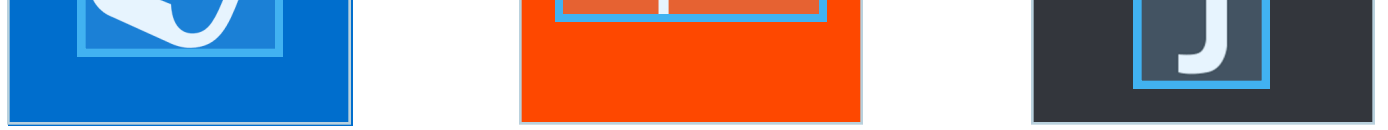

Examples

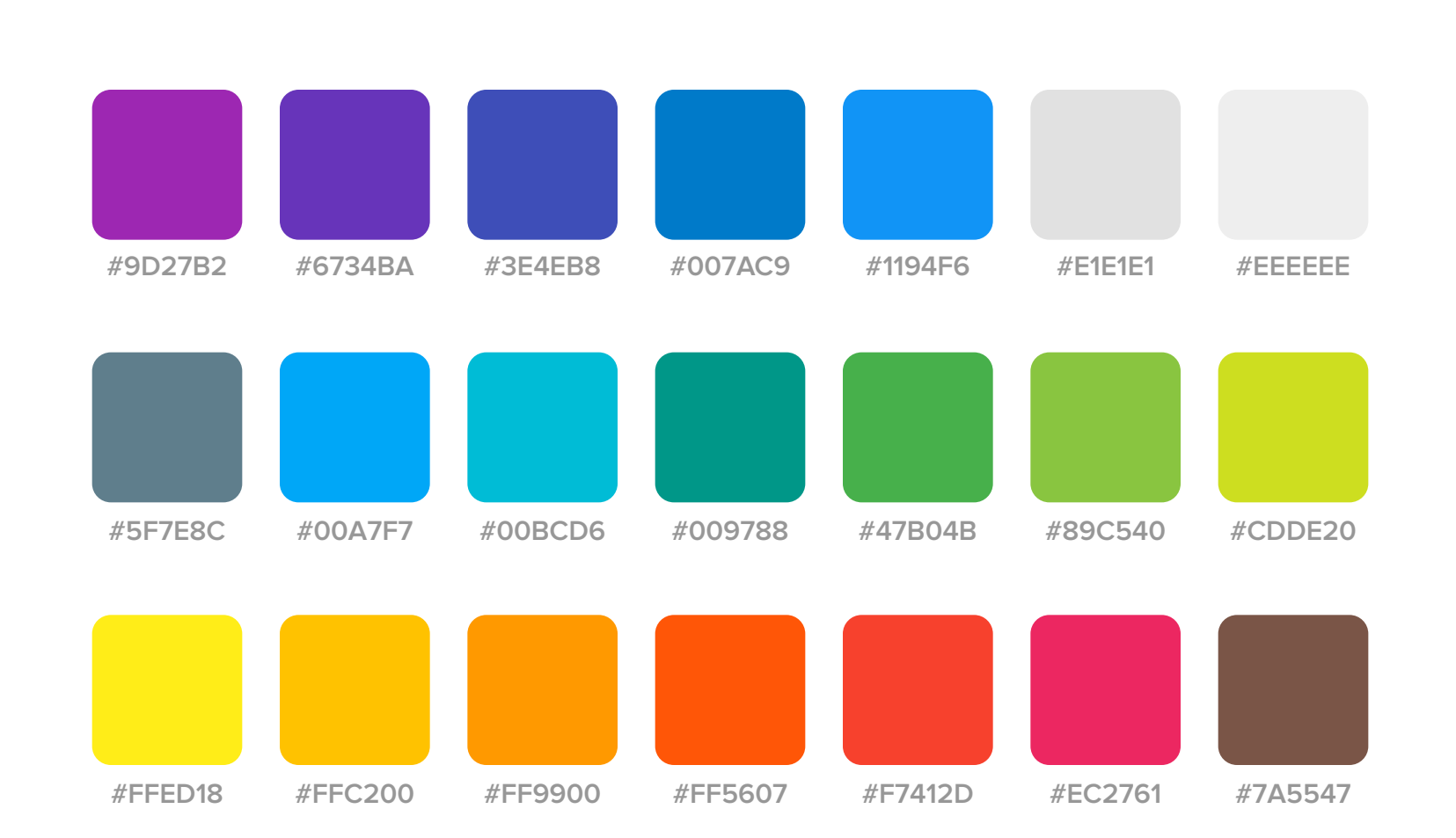

### **Creating an app icon from scratch**

Follow these easy steps to create an icon from scratch:

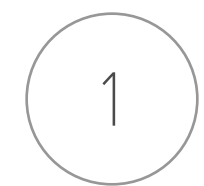

#### **Choose the icon**

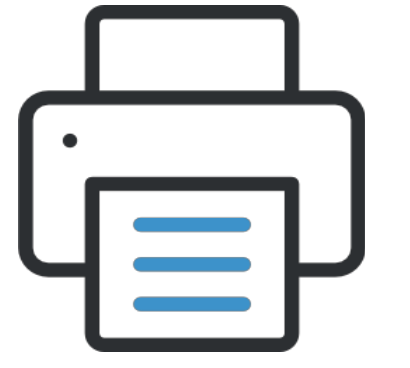

Create or download an icon from a preferred resource. The icon must represent the main function of your application. You can also use your company logo in some cases.

Example: we chose printer icon for the Print Invoice application.

Example: the icon we chose in step 1 fits well into a square, so we chose the square template. Place the icon into the smart object in PSD template.

Example: we chose the blue background color

Choose a suitable template for your icon:

Choose a color for your background from the color palette above.

Square (download PSD)

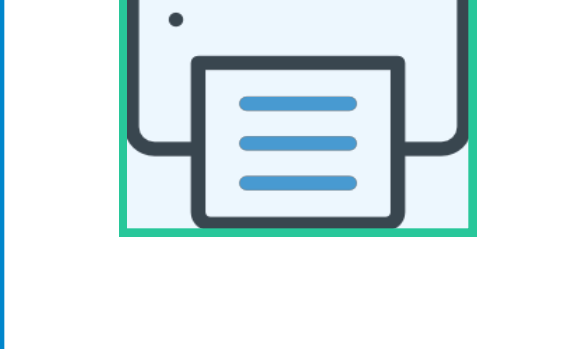

Horizontal rectangle (download PSD)

Vertical rectangle (download PSD)

2 **Choose a template** 

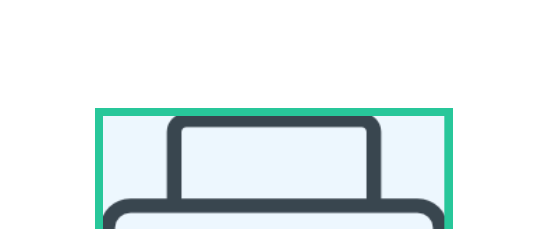

#### 3 **Select a background color**

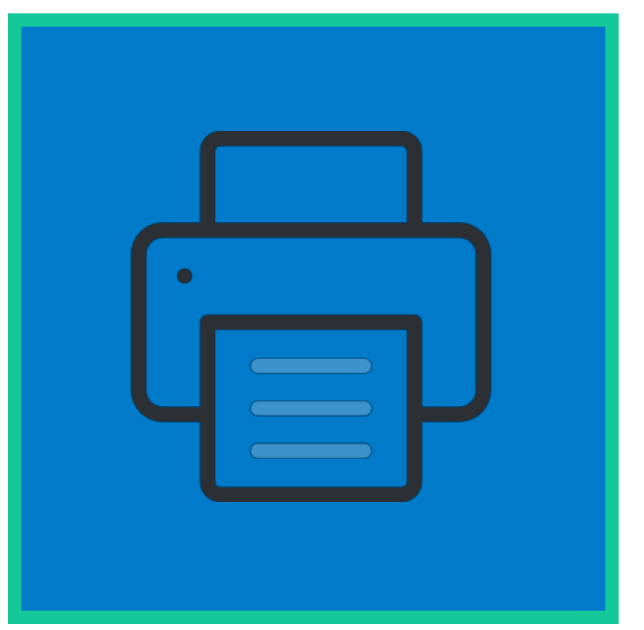

Select a color that will stand out from the background color of your icon.

Example: white stands out on a blue background.

#### 4 **Choose an icon color**

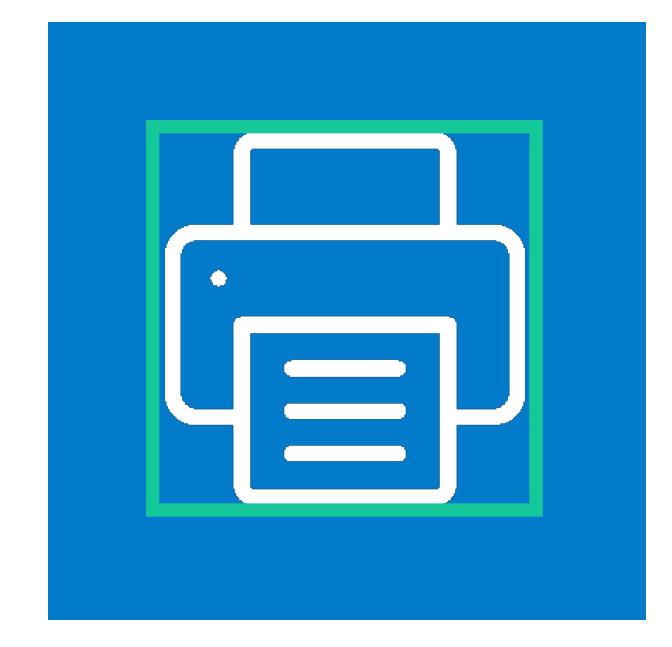

5 **Review and save**

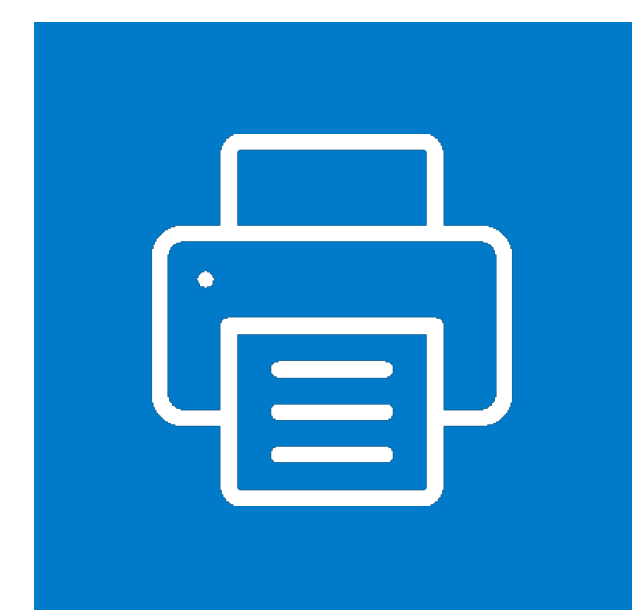

Your icon is ready! Now, let's make sure it fits the requirements:

- The icon represents the main function of the app
- The icon doesn't have gradients or shadow, lettering or glow effects
- The image uses 3 colors or less (4 for logos), including the background
- The image is clear and visible at 50% scale

### **Examples**

Here are some great icons to inspire you:

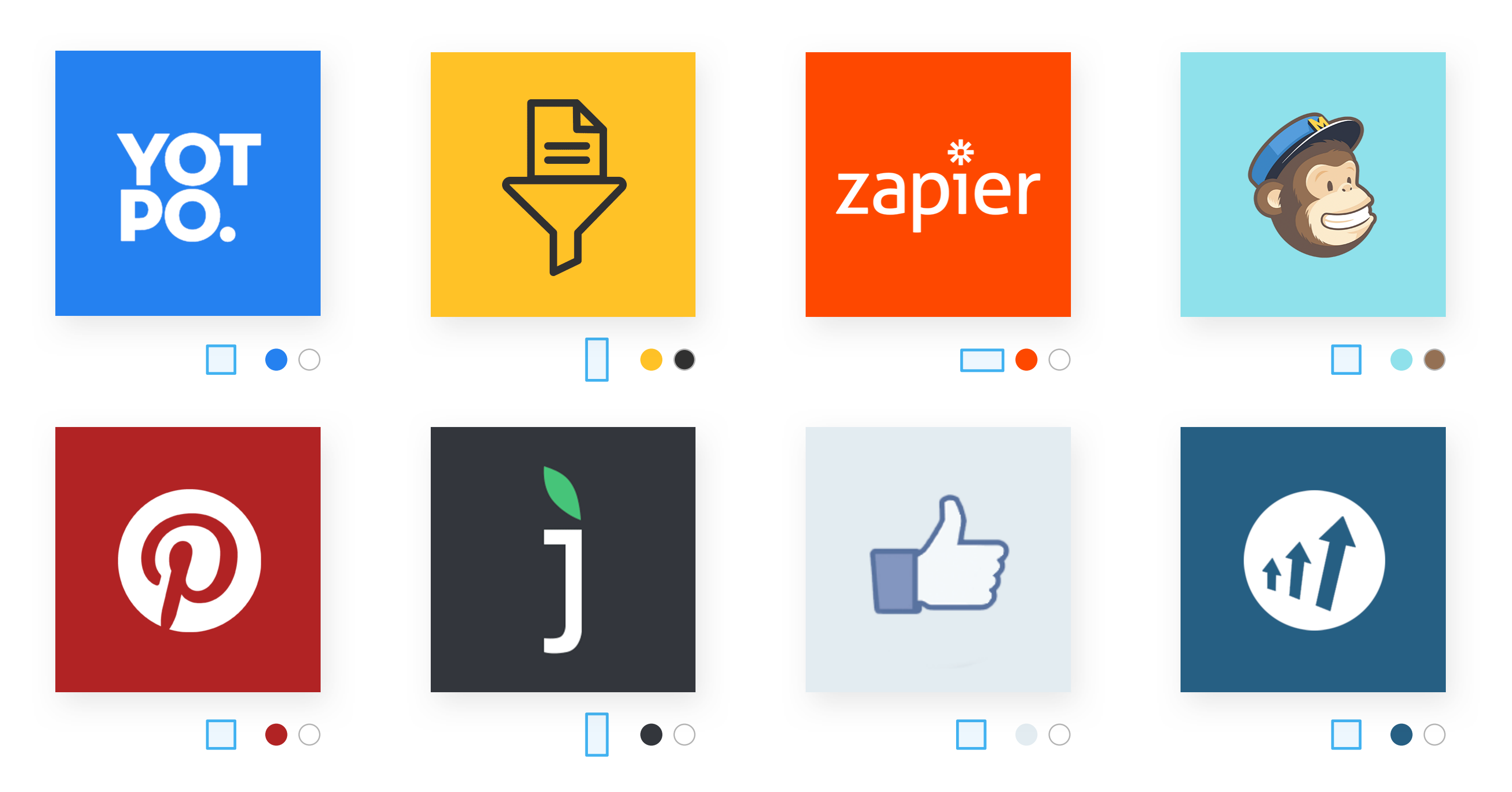

# **Creating an app icon from existing logo or icon**

It's easier to create an icon for Ecwid App Market if the app already has an existing icon.

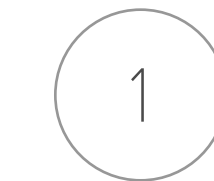

App icon has to look great on any device. Let's check your existing icon to see if it fits the requirements.

Remove any excessive effects, like shadows, gradients, lettering and others. It simplifies the icon and makes it easier to look at on diferent devices.

Select a suitable template for your existing icon/logo. Place your icon into a template and make the 'Grid' layer visible. Change the icon size to fully fit the

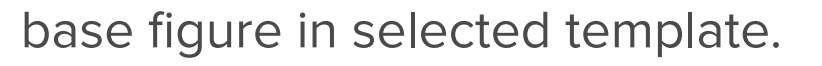

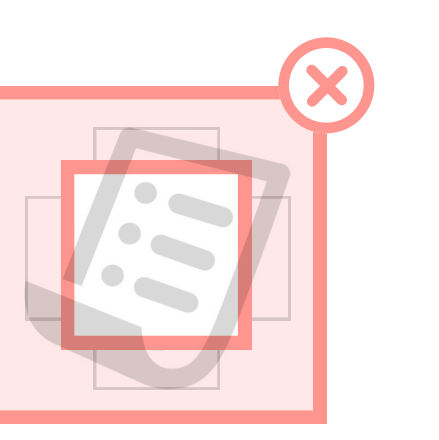

- Square (download PSD)
- Horizontal rectangle (download PSD)
- Vertical rectangle (download PSD)

#### 1 **Check for requirements**

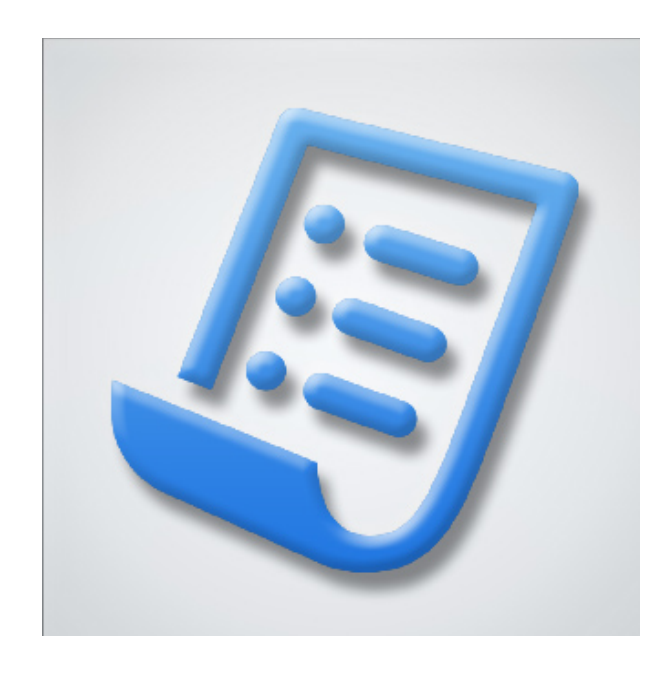

2 **Choose a template**

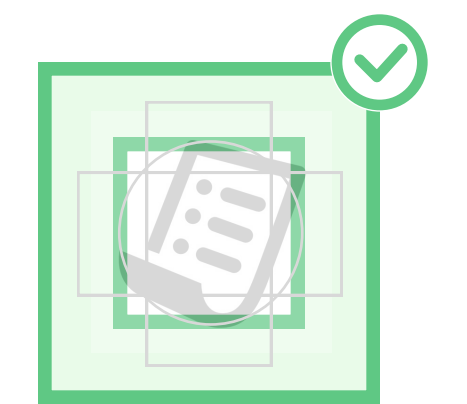

3 **Clear excessive efects and save**

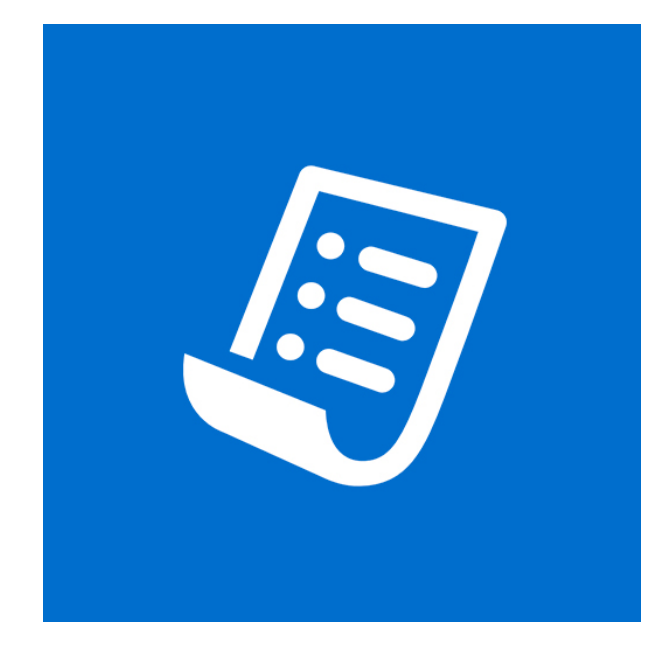

### **Templates**

## **File requirements**

Choose a suitable frame and download the template using the links below.

Your image file must meet these requirements:

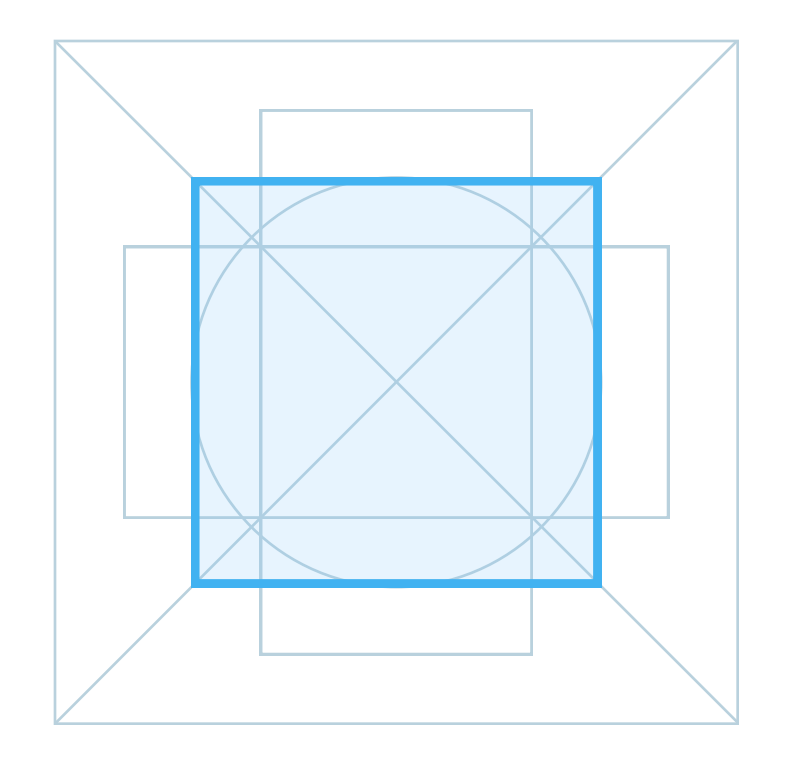

Square Download PSD

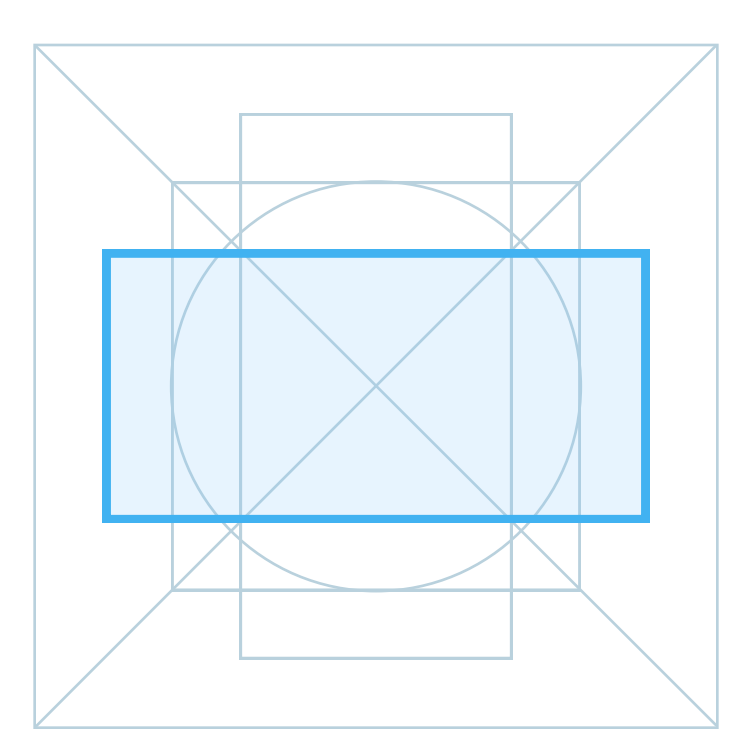

Horizontal rectangle Download PSD

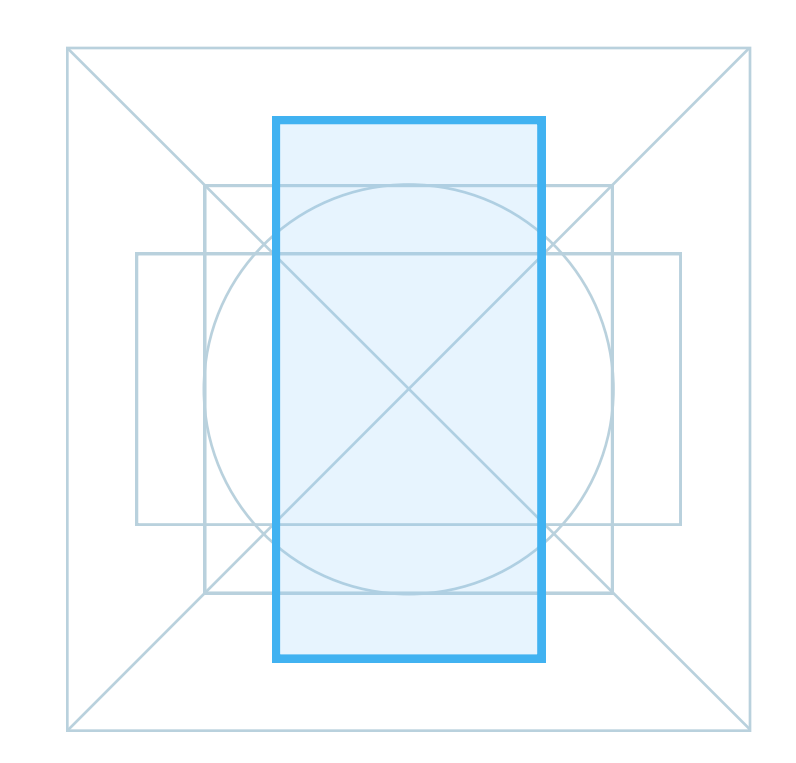

Vertical rectangle Download PSD

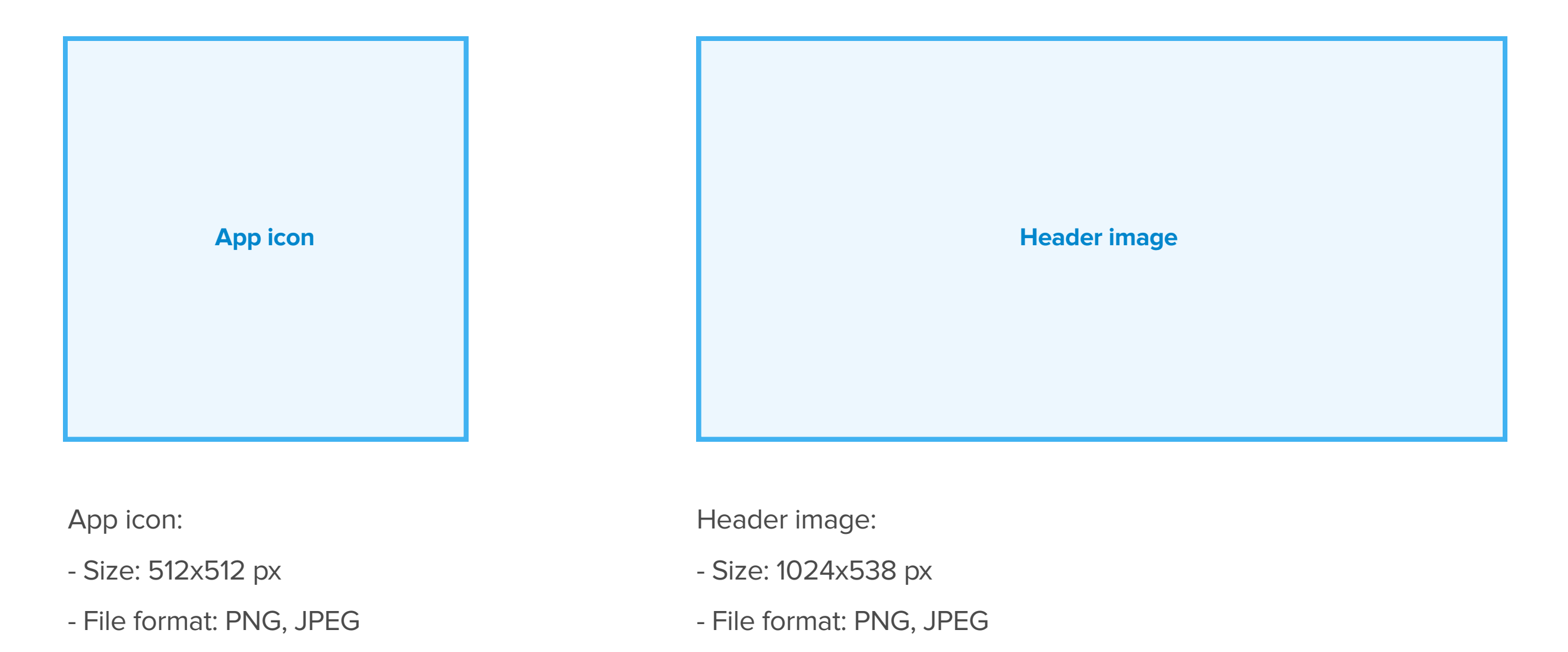